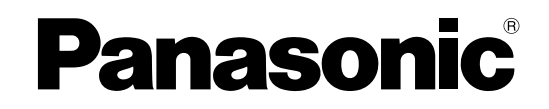

# **Installation Guide PC Software Package** Model No. WV-ASM970

Before attempting to connect or operate this product, please read these instructions carefully and save this manual for future use. The model number is abbreviated in some descriptions in this manual.

### **Limitation of liability**

THIS PUBLICATION IS PROVIDED "AS IS" WITHOUT WARRANTY OF ANY KIND, EITHER EXPRESS OR IMPLIED,

INCLUDING BUT NOT LIMITED TO, THE IMPLIED WARRANTIES OF MERCHANTABILITY, FITNESS FOR ANY PARTICULAR PURPOSE, OR NON-INFRINGEMENT OF THE THIRD PARTY'S RIGHT.

THIS PUBLICATION COULD INCLUDE TECHNICAL INACCURACIES OR TYPOGRAPHICAL ERRORS. CHANGES ARE ADDED TO THE INFORMATION HEREIN, AT ANY TIME, FOR THE IMPROVEMENTS OF THIS PUBLICATION AND/OR THE CORRESPONDING PRODUCT (S).

## **Disclaimer of warranty**

IN NO EVENT SHALL Panasonic i-PRO Sensing Solutions Co., Ltd. BE LIABLE TO ANY PARTY OR ANY PERSON, EXCEPT FOR REPLACEMENT OR REASONABLE MAINTENANCE OF THE PRODUCT, FOR THE CASES, INCLUDING BUT NOT LIMITED TO BELOW:

- (1) ANY DAMAGE AND LOSS, INCLUDING WITHOUT LIMITATION, DIRECT OR INDIRECT, SPECIAL, CONSEQUENTIAL OR EXEMPLARY, ARISING OUT OF OR RELATING TO THE PRODUCT;
- (2) PERSONAL INJURY OR ANY DAMAGE CAUSED BY INAPPROPRIATE USE OR NEGLIGENT OPERATION OF THE USER;
- (3) UNAUTHORIZED DISASSEMBLE, REPAIR OR MODIFICATION OF THE PRODUCT BY THE USER; (4) INCONVENIENCE OR ANY LOSS ARISING WHEN IMAGES ARE NOT DISPLAYED, DUE TO ANY REASON OR CAUSE INCLUDING ANY FAILURE OR PROBLEM OF THE PRODUCT;
- (5) ANY PROBLEM, CONSEQUENTIAL INCONVENIENCE, OR LOSS OR DAMAGE, ARISING OUT OF THE SYSTEM COMBINED BY THE DEVICES OF THIRD PARTY;
- (6) ANY CLAIM OR ACTION FOR DAMAGES, BROUGHT BY ANY PERSON OR ORGANIZATION BEING A PHOTOGENIC SUBJECT, DUE TO VIOLATION OF PRIVACY WITH THE RESULT OF THAT SURVEILLANCE-CAMERA'S PICTURE, INCLUDING SAVED DATA, FOR SOME REASON, BECOMES PUBLIC OR IS USED FOR THE PURPOSE OTHER THAN SURVEILLANCE;
- (7) LOSS OF REGISTERED DATA CAUSED BY ANY FAILURE.

### **Features**

PC Software Package WV-ASM970 is used on a client PC (hereinafter, Client PC) that is connected to the server PC (hereinafter, Server PC) on which PC Software Package WV-ASC970 is installed via LAN (Local Area Network: hereinafter, network).

It is possible to control and operate the following Panasonic products that are managed by the Server PC.

- Network disk recorders and digital disk recorders (hereinafter, recorder(s))
- Network interface units (hereinafter, encoder(s))
- Network cameras and analog cameras (hereinafter, camera(s))
- Matrix switchers (hereinafter, switcher(s))
- Monitors for Client PCs on which this software is installed
- Network video decoders (hereinafter, decoder(s))
- Analog monitors

This software operates on the Microsoft® Windows® operating systems.

Refer to the readme file of this software for compatible devices.

Using this software, it is possible to display live images from camera channels or play back recorded images from recorders on the monitors for Client PCs or on the HDMI/analog monitors connected to the decoder. It is also possible to download the searched recording events or images from the recorders to the Client PCs.

### **About this installation guide**

This installation guide contains descriptions of how to install this software. Refer to the readme file of this software for operations of each function.

The network settings will be different depending on the settings of the LAN or the Internet service provider.

Refer to the network administrator for further information about the network settings.

### **Trademarks and registered trademarks**

- Microsoft, Windows, Windows Vista, Internet Explorer, DirectX, Visual C++ and Visual J# are trademarks or registered trademarks of Microsoft Corporation in the U.S. and/or other countries.
- Intel, Pentium and Intel Core are trademarks or registered trademarks of Intel Corporation or its subsidiaries in the United States and other countries.
- Other names of companies and products contained in these operating instructions may be trademarks or registered trademarks of their respective owners.

## **Abbreviations**

These are descriptions of the basic terms used in these operating instructions.

- Microsoft® Windows® 7 Professional SP1 (32-bit) and Microsoft® Windows® 7 Professional SP1 (64-bit) are described as Windows 7
- Microsoft® Windows® 8.1 Professional (32-bit) and Microsoft® Windows® 8.1 Professional (64-bit) are described as Windows 8.
- Microsoft® Windows® 10 Pro Creators Update or later (32-bit) and Microsoft® Windows® 10 Pro Creators Update or later (64-bit) are described as Windows 10.
- Windows® Internet Explorer® and Microsoft® Internet Explorer® are described as Internet Explorer.

# **System requirements**

It is recommended to install this software on a Client PC that meets the following system requirements.

 $\sim$  Microsoft® Windows® 10 Pro Creators Update or later (32-bit)  $*^2$ 

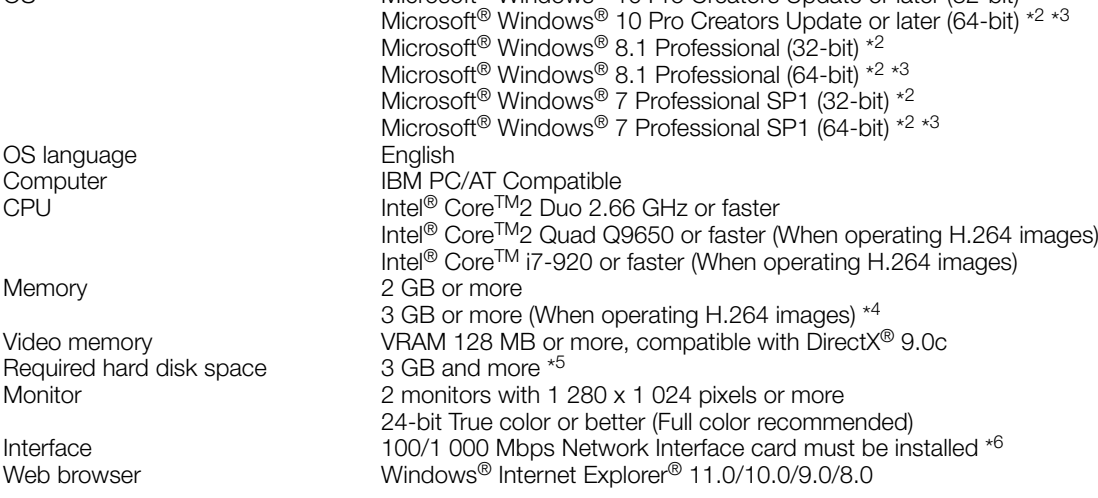

In addition, the following are required for the operation of this software.

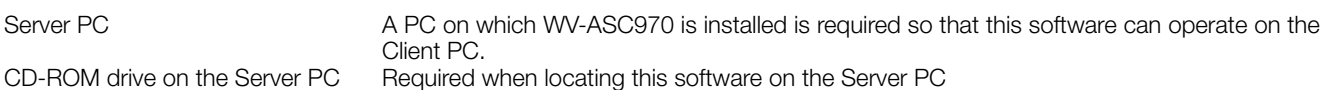

- 
- \*1 This software is designed based on the default style or the font size of Microsoft® Windows® 7, Microsoft® Windows® 8 and Microsoft<sup>®</sup> Windows<sup>®</sup> 10. When the display style or the font size is changed from the default, it may be possible that the layout of this software collapses.
- \*2 When using Microsoft® Windows® 7, Microsoft® Windows® 8.1 or Microsoft® Windows® 10 refer to "Readme.txt" for further information about the system requirements, precautions, etc.
- \*3 Operates in WOW64 (32-bit mode).
- \*4 Refer to the operating instructions (Help file) for further information about the system requirements to use the Extension Software (option).
- \*5 It is required that Microsoft® .NET Framework 4.0 and Microsoft® Visual C++® 2005 SP1 Redistributable Package (x86) are installed on the Client PC to use this software. It is necessary to prepare other exclusive disk space as files for synchronization between the files on the Server PC and
- the files downloaded from the recorder in addition to the required disk space for installation of this software.
- \*6 The network settings on the Client PC must meet those of the network environment where the Client PC is connected. Operations of this software on a Client PC with two network interface cards or more will not be covered by the warranty.

#### **Important:**

- Operation of this software on remote desktop is not guaranteed.
- While running this software, do not leave the Client PC in Sleep mode, log out of the Client PC or shut down the Client PC. Otherwise, operation of this software may become unstable.
- Do not use other applications, especially heavy load types, while this software is running. Otherwise, the CPU overload and the shortage of resources will cause malfunction and insuffi cient performance.
- When no sound card is installed, the buzzer will not sound at an alarm/error occurrence.
- Performance when a proxy server exists between a Client PC and other devices is not guaranteed.
- Performance when a Client PC and other devices are connected via a network other than LAN is not guaranteed.

### **Installation**

#### **Important:**

- The number of MPEG-4 and H.264 licenses must match the number of PCs on which WV-ASM970 since a single software package of WV-ASM970 can display images in both MPEG-4 and H.264 format. Number of licenses can be checked on the "IP DEVICES" window of "WV-ASC970 Admin Console" (Number of the registered WV-ASM970 VP for "Model").
- Contact the customer support listed below for details about licenses.
- It is unnecessary to perform steps 2-3 and 2-4 below when "Microsoft® .NET Framework 4.0" and "Microsoft® Visual C++® 2005 SP1 Redistributable Package (x86)" are already installed on the Client PC.

This software becomes operable when the required files are located on the Server PC, and when the files are downloaded and installed on the Client PC via the network.

1. Locate this software on the Server PC.

- 1-1. Connect VGA monitor and keyboard to the Server PC.
- 1-2. Login to the Server PC as root user.
- 1-3. Place the WV-ASM970 CD in the CD-ROM drive and wait for Linux to automatically start the installer.
- If CD auto run is not enabled, run "install asm970.sh" in the root of the CD.
- 1-4. After the configuration finishes, you can see the "Software Installation has been completed" message on the monitor.

2. Download and install this software on a Client PC via the network, and activate the software on the Client PC.

- 2-1. Launch Internet Explorer<sup>®</sup>.
- 2-2. Enter "http://[IP address of Server PC]/ASM970/start.htm" in the "Address" box, and press the [Enter] button on the PC keyboard.
- 2-3. Click "here to install" of "Microsoft® .NET Framework 4.0" on the browser window, and then click the [Run] button, and then click the [Run] button in the "Security Alert" dialog.
	- $\rightarrow$  The installer of it will be launched.
	- Install the software by following the instructions displayed on the monitor and restart the Client PC, and then perform 2-1 and 2-2.
- 2-4. Click "here to install" of "Microsoft® Visual C++® 2005 SP1 Redistributable Package (x86)" on the browser window, and then click the [Run] button, and then click the [Run] button in the "Security Alert" dialog.
	- $\rightarrow$  The installer of it will be launched.
	- Install the software by following the instructions displayed on the monitor.
- 2-5. Click the [Start] button on the browser window.
	- → The installer of WV-ASM970 will be launched and WV-ASM970 will be installed, and then it will start up.

(If you would like to read the readme file)

- 1 Launch Internet Explorer®.
- 2 Enter "http://[IP address of Server PC]/ASM970/start.htm" in the "Address" box, and press the [Enter] button on the PC keyboard.
- 3 Click "Readme.txt". The readme file will open for reference.

### **Launching the software**

- Refer to the operating instructions (Help file) of the WV-ASC970 License Management Tool for how to launch WV-ASE901.
- Refer to the operating instructions (Help file) of the WV-ASM970 for how to launch WV-ASE231 and WV-ASE902.

### **Important:**

 • When using WV-ASE901, WV-ASE902 and WV-ASE231, be sure to register the "Registration Key". Refer to the Activation Key Card for further information about how to obtain the "Registration Key".

### **Uninstallation**

#### **Important:**

- Settings are deleted after this software is uninstalled.
- If necessary, make sure to write down the settings on paper before uninstalling.
- The files obtained from the recorders are not deleted even after this software is uninstalled.
- When a message window is displayed in the process of the uninstallation to ask you to quit the applications, click the [OK] button on the displayed window to continue the uninstallation.

#### ● **Uninstall this software from a Client PC.**

- 1. Open "Uninstall a program" in "Control Panel".
- 2. Select "WV-ASM970" from "Uninstall or change a program" and click the [Uninstall/Change] button.
- 3. Select "Remove the application from this computer", and then click the [OK] button.

#### For U.S. and Canada:

Panasonic i-PRO Sensing Solutions Corporation of America 800 Gessner Rd, Suite 700 Houston, TX 77024 https://www.security.us.panasonic.com/

#### Panasonic Canada Inc.

5770 Ambler Drive, Mississauga, Ontario, L4W 2T3 Canada 1-877-495-0580 https://www.panasonic.com/ca/

#### For Europe and other countries:

Panasonic Corporation http://www.panasonic.com

Panasonic i-PRO Sensing Solutions Co., Ltd. Fukuoka, Japan

Authorised Representative in EU:

Panasonic Testing Centre Panasonic Marketing Europe GmbH Winsbergring 15, 22525 Hamburg, Germany